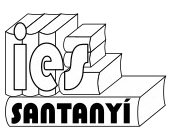

Curs/Grup: .......... urs/Grup: .........

Data: .......................

# *Què és la programació?*

Dins la nostra vida estam habituats a definir el que farem per evitar imprevistos. Això pot ser a curt termini (una recepta de cuina), a mig termini (les vacances d'estiu), o a llarg termini (el que pretens estudiar).

Avui dia també estam acostumats a indicar a diferents tipus de màquina com s'ha de comportar atenent a una sèrie de paràmetres. Això ja és programar.

Ex. 1. Indica aparells que tenguis a casa (o que coneguis) que es puguin programar. Comenta si ho fas habitualment.

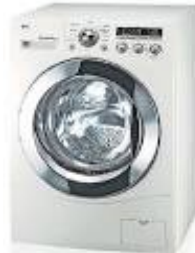

En qualsevol cas es tracta de tenir previstes una **seqüència** d'accions. És a dir, tenim ordenat el que volem fer (o que faci). Vegem-ho amb un exemple.

Ex. 2. Fes una seqüència amb les tasques a fer per preparar una truita de patata. Procura ser el més específic possible.

- 1.
- 2.
- 3.
- 4.

...

 $\mathsf{\mathop{z}}\mathsf{I}$ 

m: ............................................................................................................

5.

A això que acabes de fer li dius una recepta. No?

Les accions que s'han de dur a terme per resoldre un problema l'anomenarem **algorisme**.

Per practicar algorismes utilitzarem un llenguatge de programació anomenat Scratch.

# *Entrar i registrar-te a Scratch*

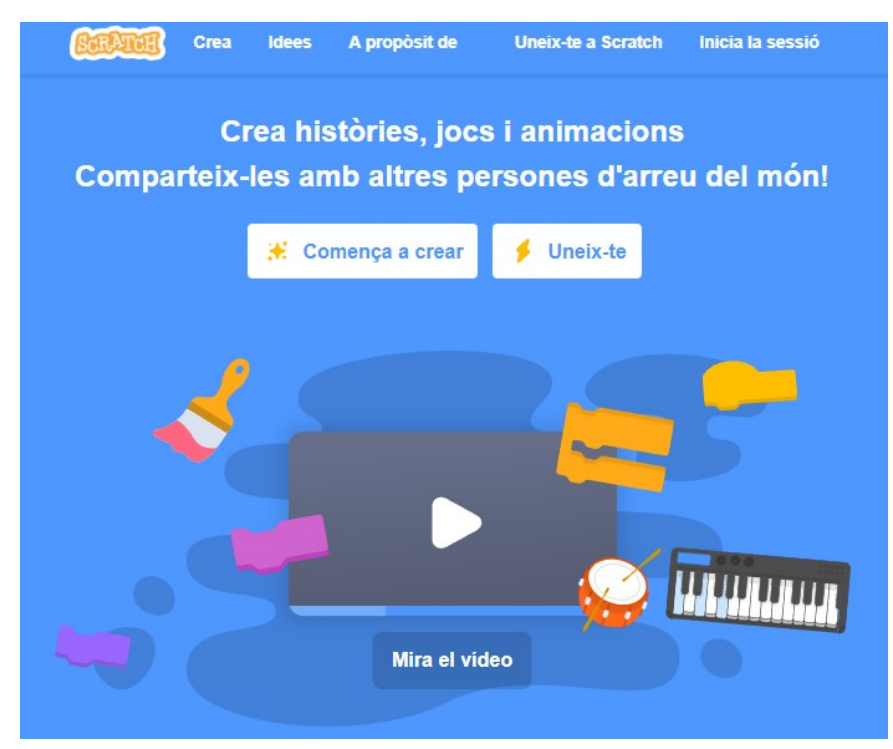

Per entrar a l'entorn d'Scratch has d'anar a l'adreça

#### [http://scratch.mit.edu](http://scratch.mit.edu/)

El **registre** no és necessari per practicar i programar, però és molt recomanable si vols guardar els teus projectes.

Per començar a fer proves pots marcar [Crea] o [Comença a crear]

## **Entorn de l'Scratch**

Per començar posa l'idioma que vulguis marcant a la icona .

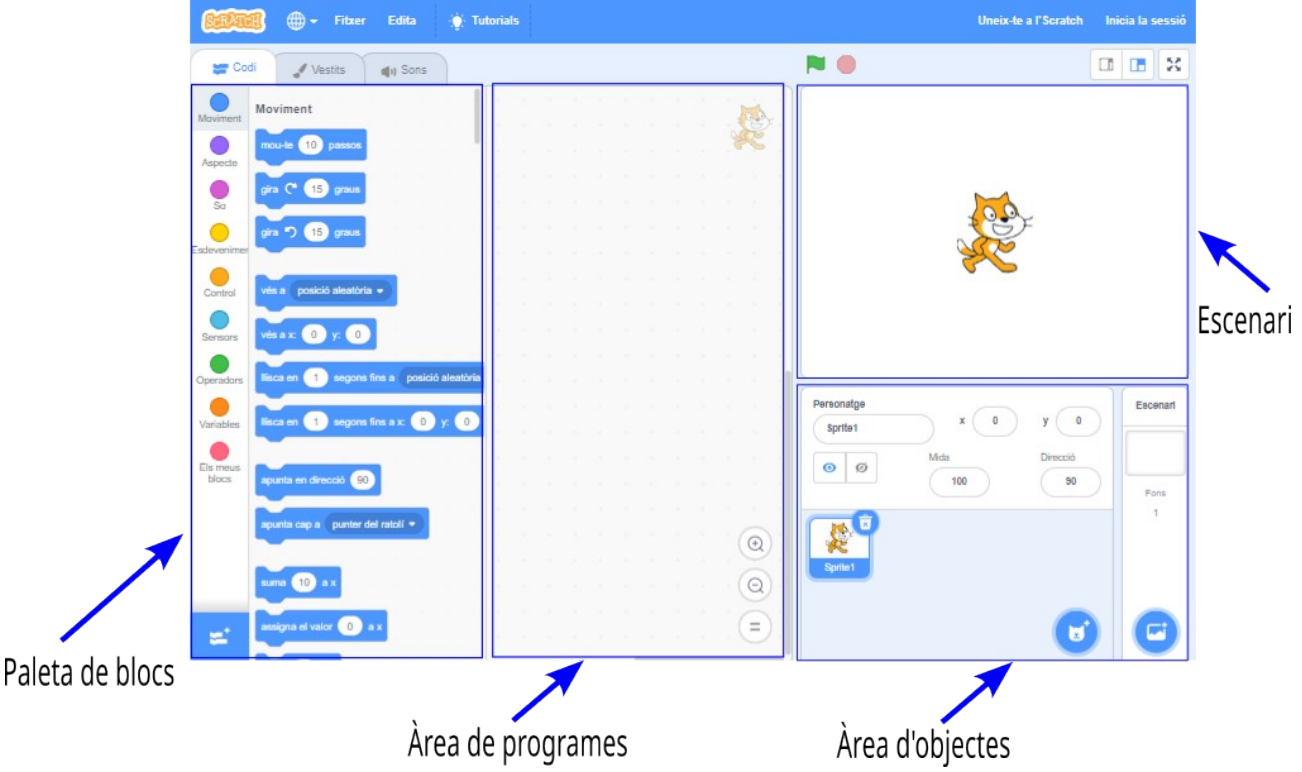

Paleta de blocs. Te mostra les accions disponibles amb el personatge (o objecte) actual. Estan organitzades per categories. Ja les anirem vegent.

**Àrea de programes.** És el lloc on aniras construint el teu programa col·locant els diferents blocs. **Àrea d'objectes.** Hi ha la descripció dels elements (personatges, escenaris) que hi participen. **Escenari.** És el lloc on es desenvolupa el teu programa, on hi ha l'acció.

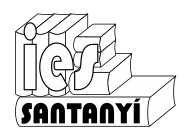

### **Selecció d'objecte**

L'objecte actual (seleccionat) està indicat per un marc blau. Els programes que facem seran propietat d'aquest objecte.

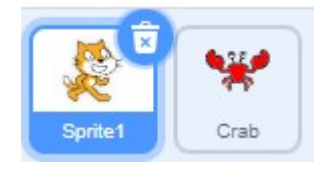

A més de posar-li un determinat programa podem modificar el seu aspecte (vestits) i associar-li sons. Els personatges i escenaris que ens ofereix el programa ja duen vestits i sons propis.

### **Comencem a programar**

Amb el personatge Scratch seleccionat posam el bloc .

Cada vegada que marquis sobre aquest bloc el personatge es mourà lleugerament. Fixa't amb la posició (x,y) del personatge com va canviant.

Ex. 3. Fes que el personatge, un cop hagi avançat, retrocedeixi a la posició on estava. Com ho has fet? Notes res? Per què?

Ex. 4. Afegeix el bloc entre els blocs anteriors. Notes algun canvi? Per què?

Ex. 5. Afegeix ara la instrucció  $\frac{1}{2}$  a  $\frac{100}{2}$  al final. Fes proves per veure l'efecte, executaho diverses vegades pitjant repetidament. El podries revertir? Com?

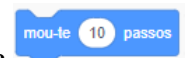

#### **Repeticions**

Si vols que l'efecte de l'exercici anterior es faci de forma automàtica hauràs de programar una

repetició. Per fer això hauràs d'anar a la categoria <sup>Control</sup> i seleccionar el bloc

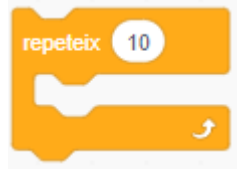

i posar-hi tots els blocs anteriors a dins. Si agafes el primer venen tots junts.

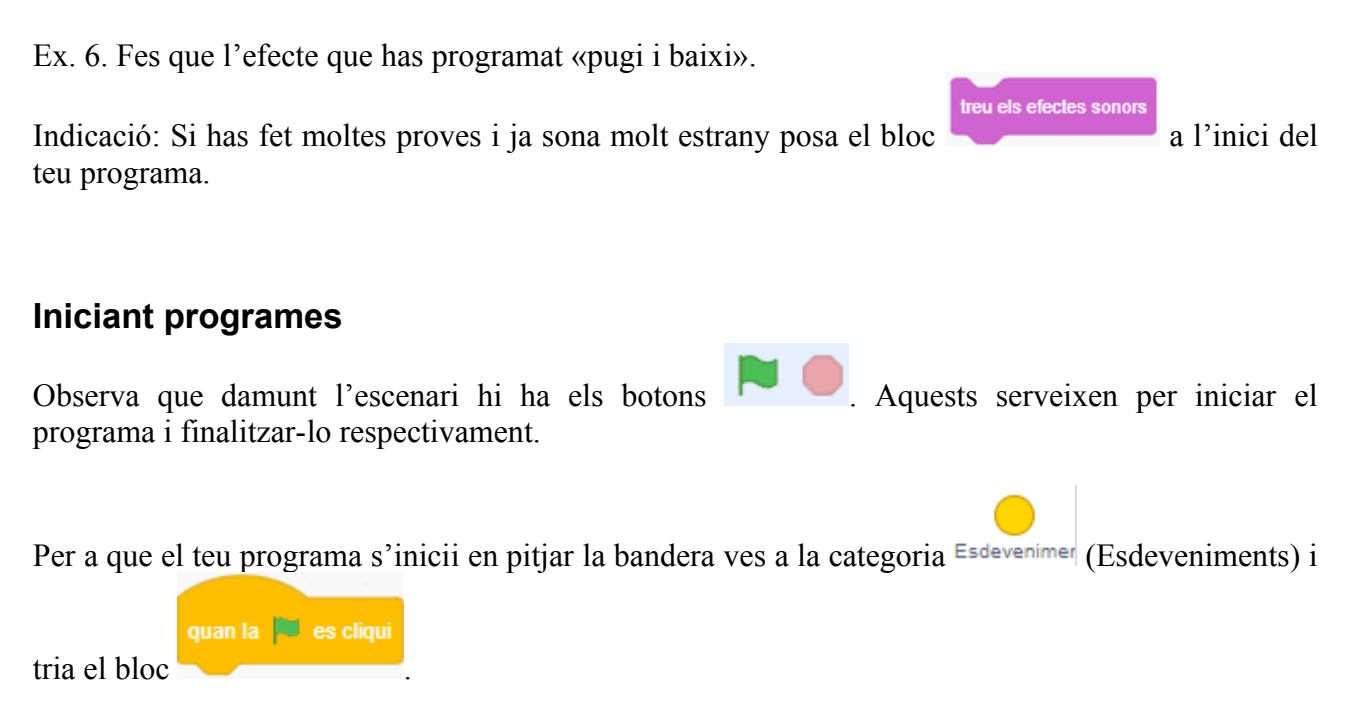

### **Tria el fons**

Si encara no ho has fet tria el fons on es durà a terme l'acció que has programat. Pots desplaçar el personatge perquè estigui en consonància.

#### **Comparteix**

Evidentment per utilitzar aquesta opció t'has de registrar. Llavors és molt convenient que posis un nom coherent als teus projectes.

Per entregar les tasques hauràs de marcar

Copia l'enllaç

i posar l'enllaç a la

tasca.

Ex. 7. Entrega el programa que has fet en aquesta fitxa.

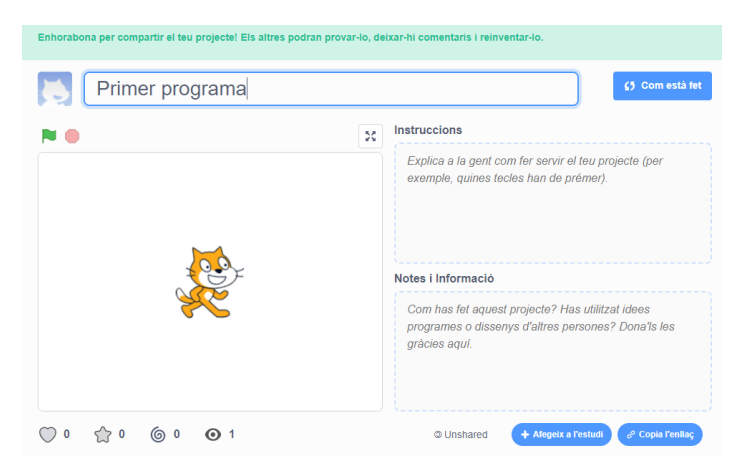